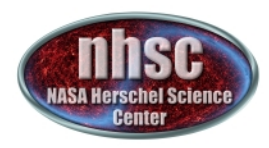

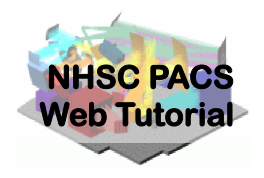

## **NHSC/PACS Web Tutorials** Running PACS spectrometer pipelines

### **PACS-302**

Level 1 to Level 2 processing: *From%Calibrated%Frames%to%Rebinned%and%%* Spec-projected (WCS) Spectral Line Cubes

> Original Tutorial by Philip Appleton Last updated Sept 2012 by Steve Lord

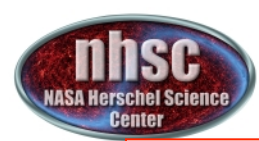

## **Introduction**

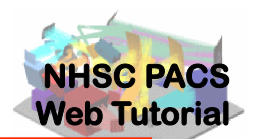

This tutorial presents the main steps of the standard pipeline, starting from the calibrated Frames (Level 1) and PacsCube (also Level 1) and describes the processing steps needed to create a set of Pacs "Rebinned Cubes " and (if the observation is a raster map), to a SpecProject cube.

It also provides numerous break points to interactively check the intermediary results of the pipeline.

**Documentation on the PACS Spectroscopy pipelines is here:** *PACS Data Reduction Guide: Spectroscopy, e.g., Chapter 3* These documents can be access through the HIPE help pages.

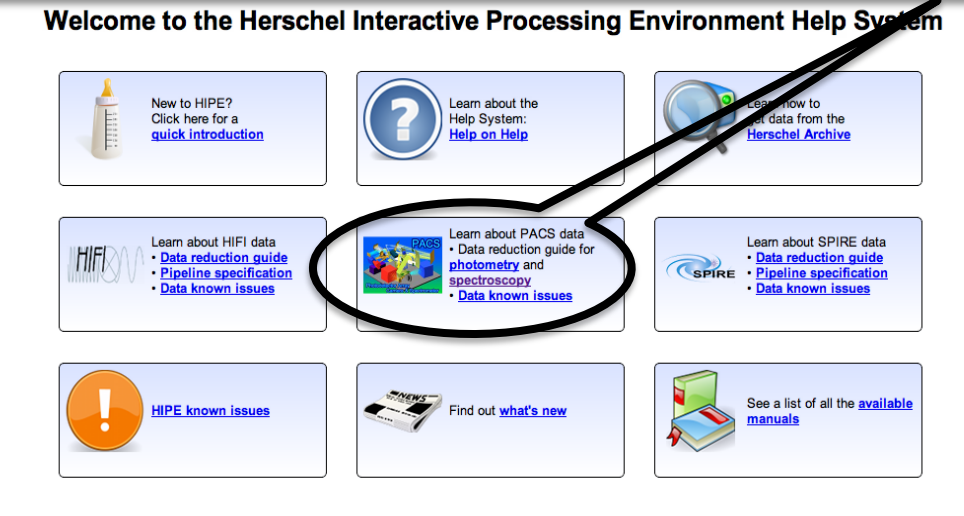

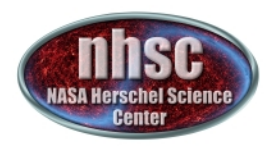

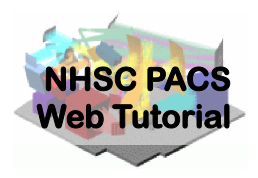

#### Important new material is now online at the PACS public Twiki: http://www.herschel.be/twiki/bin/view/Public/PacsDocumentation including the latest PACS Pipeline Refs Manual and the PACS Data Reduction Guide: Spectroscopy Also find out what is new for pipeline 9.1 here: http://herschel.esac.esa.int/twiki/bin/view/Public/HipeWhatsNew9x#Pipeline

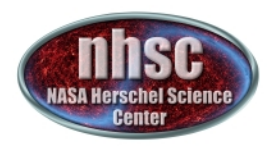

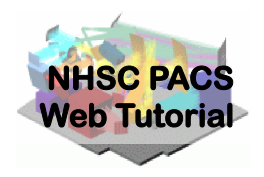

### **Pre-requisites:**

- 1. HIPE is running version 9.1 or later
- 2. You have completed the following tutorials:
	- **PACS-101 to -104***:* How to use these tutorials, load data and scripts *in your HIPE session.*
	- **PACS-301** Pacs Spectroscopy Level 0 to 1 Processing

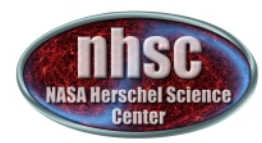

At this point in the processing you have just completed the last step of tutorial PACS301. We finally performed the flat field step after having created a set of sliced Cubes.

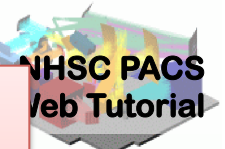

In this example we work with an obsId =  $1342186799$ 

camera = blue

The cubes are made in the penultimate pipeline step...

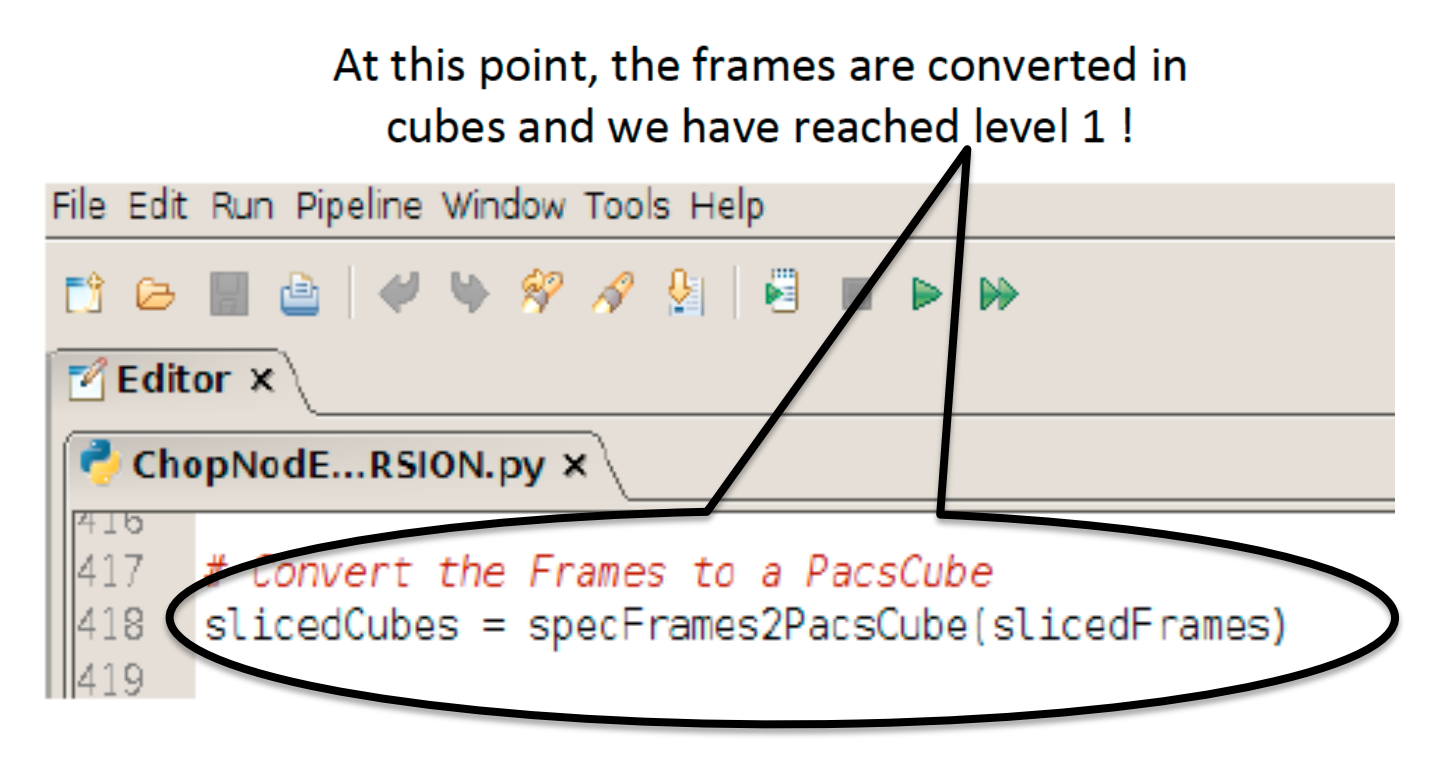

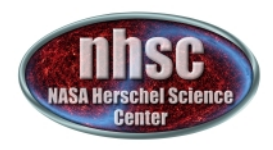

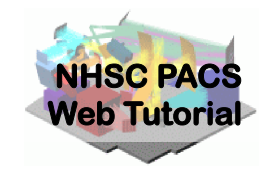

### Level 0 -1 and Level 2 Products

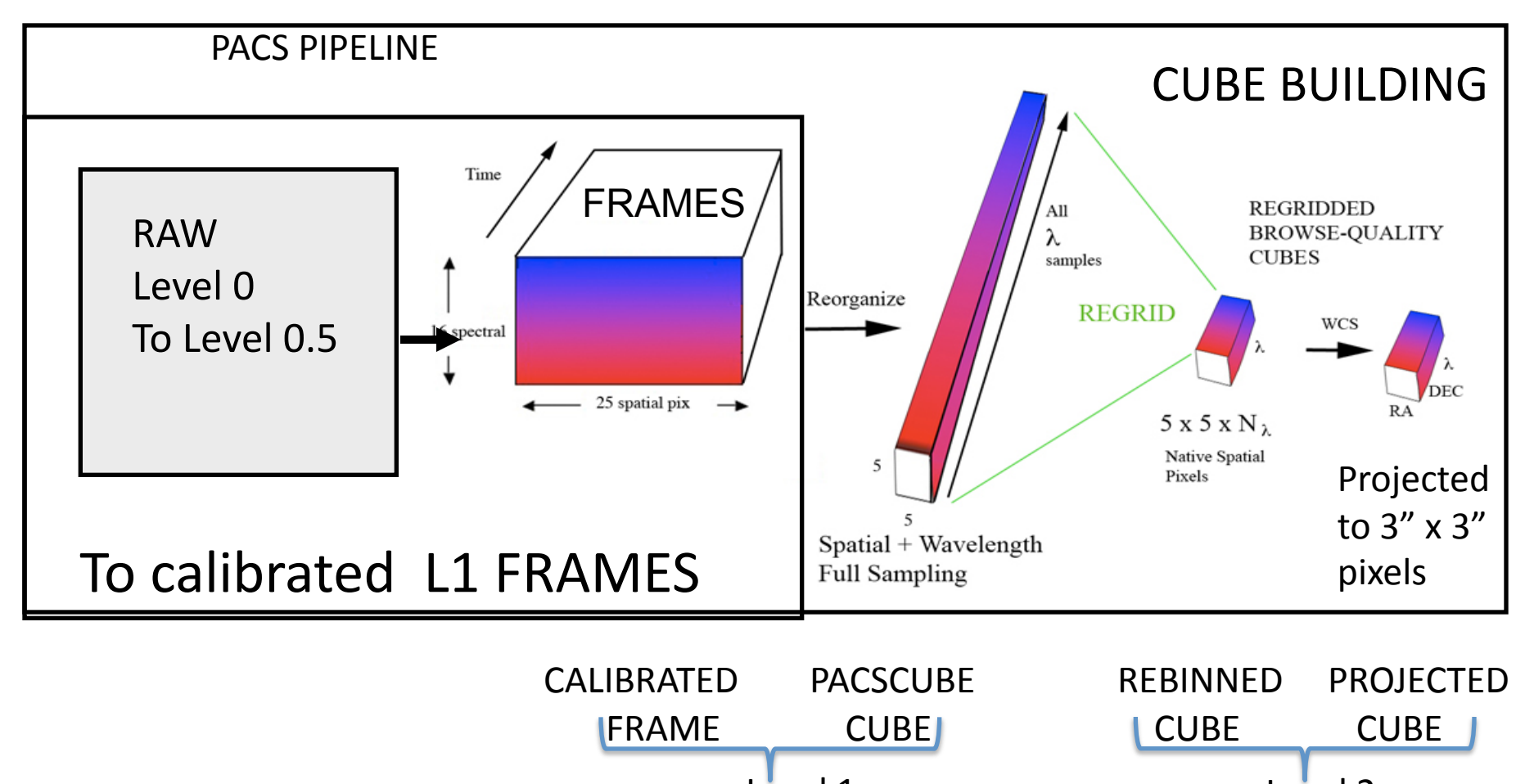

http://nhsc.ipac.caltech.edu/helpdesk/index.php  $Leyel 1$   $Leyel 2$ 

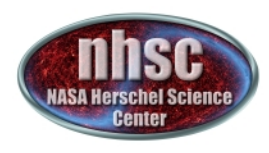

Lets Recap the structure of the data products so far so that we can try to understand what we have done so far

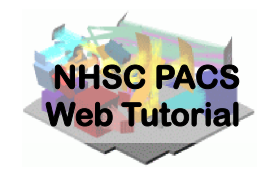

Near the end of the Level 1 pipeline we created a set of Pacscubes. There are more than one in our example because this blue AOR contains 4 slices (NodA and Nod B for each of two different lines)

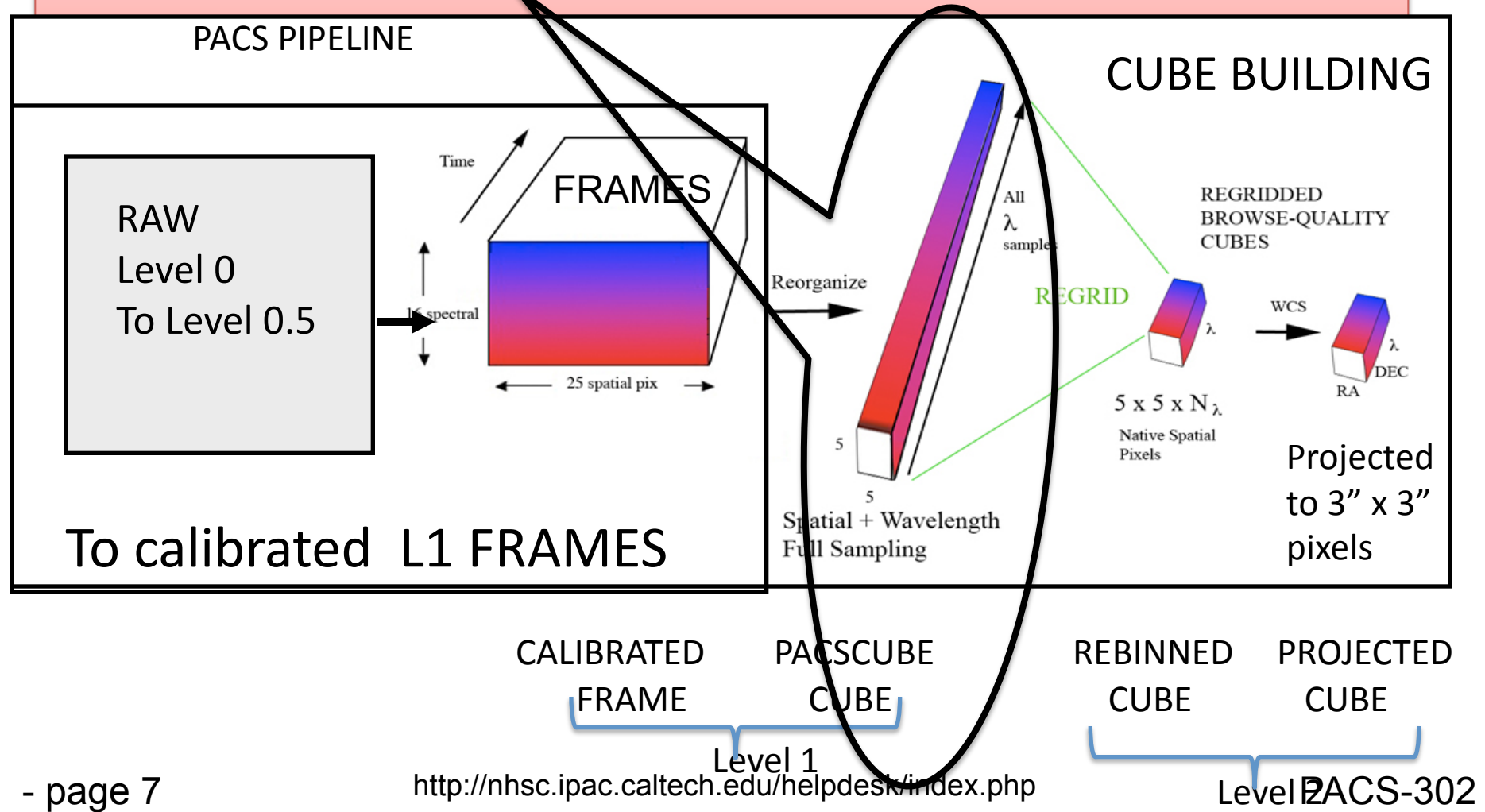

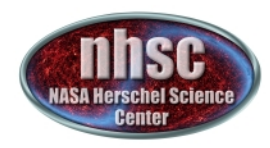

## Level 1 to 2: Overview

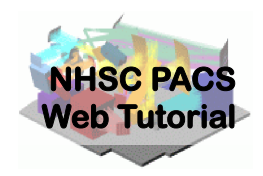

#### Step 1

Check number of Frame and Cube Slices from level 1

Step<sub>2</sub>

Select specific line you want to reduce from those observed

Step<sub>3</sub> **Inspect the central spaxel after deglitching** 

#### Step 4

**Create a wavelength grid for binning** 

Step<sub>5</sub>

Flag data with user-controlled sigma clipping

Step<sub>6</sub> **Check "Outliers" mask on Spectrum** 

Step 7 Flag data with user-controlled sigma clipping

Step 8 **Inspect the Rebinned Cube Spaxel by Spaxel** 

**Step 9 and 10 Create and explore Projected Cubes in case of Rasters** 

#### PACS-302 http://nhsc.ipac.com/nhscoper.php?//nhscoper.php?//nhscoper.php?//nhscoper.php?//nhscoper.php?//nhscoper.php?//nhscoper.php?//nhscoper.php?//nhscoper.php?//nhscoper.php?//nhscoper.php?//nhscoper.php?//nhscoper.php NOTE THAT THE PIPELINE WILL AUTOMATICALLY LOOP OVER ALL LINES **IF YOU LEAVE THE lineID blank in step 2**

loop over N lines

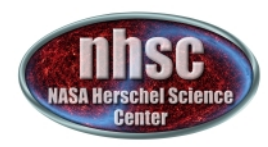

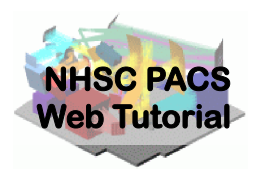

# **Step 1**

### **Check that you have converted your frames** to PacsCubes (5 x 5 x N) product, and that **you have the correct number of both**

- page 9

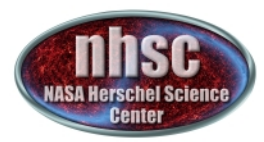

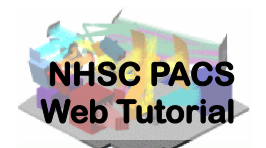

A pacscube is simply a reorganized Frame with dimensions which are 5 x 5 x N where the 5  $\times$  5 refers to the IFU spaxels of PACS, and N is the number of time samples which translate into grating position and wavelength. In a sense you can think of the PACS cube as a spatial representation of sky (5 x 5) and the third dimension can be translated into wavelength—forming the basic dataset or "cloud of wavelength samples" as a function of position.

In our example we have now 4 slices of Frames and now, having executed the last step we have 4 slices of Cubes. These slicedCube and slicedFrame entities (objects) are simply collections of Frames and Cubes sliced by raster position (if relevant), Nod position (Nod A and B) and Line ID. In this case we have two lines and two Nod observations. Had we done more than one repetition of the Nod cycle we would have more than 2 separate nods. Since this was a simple pointed observation with one repitition, we have only 4 slices of both frames and now, as of the last step, 4 cubes

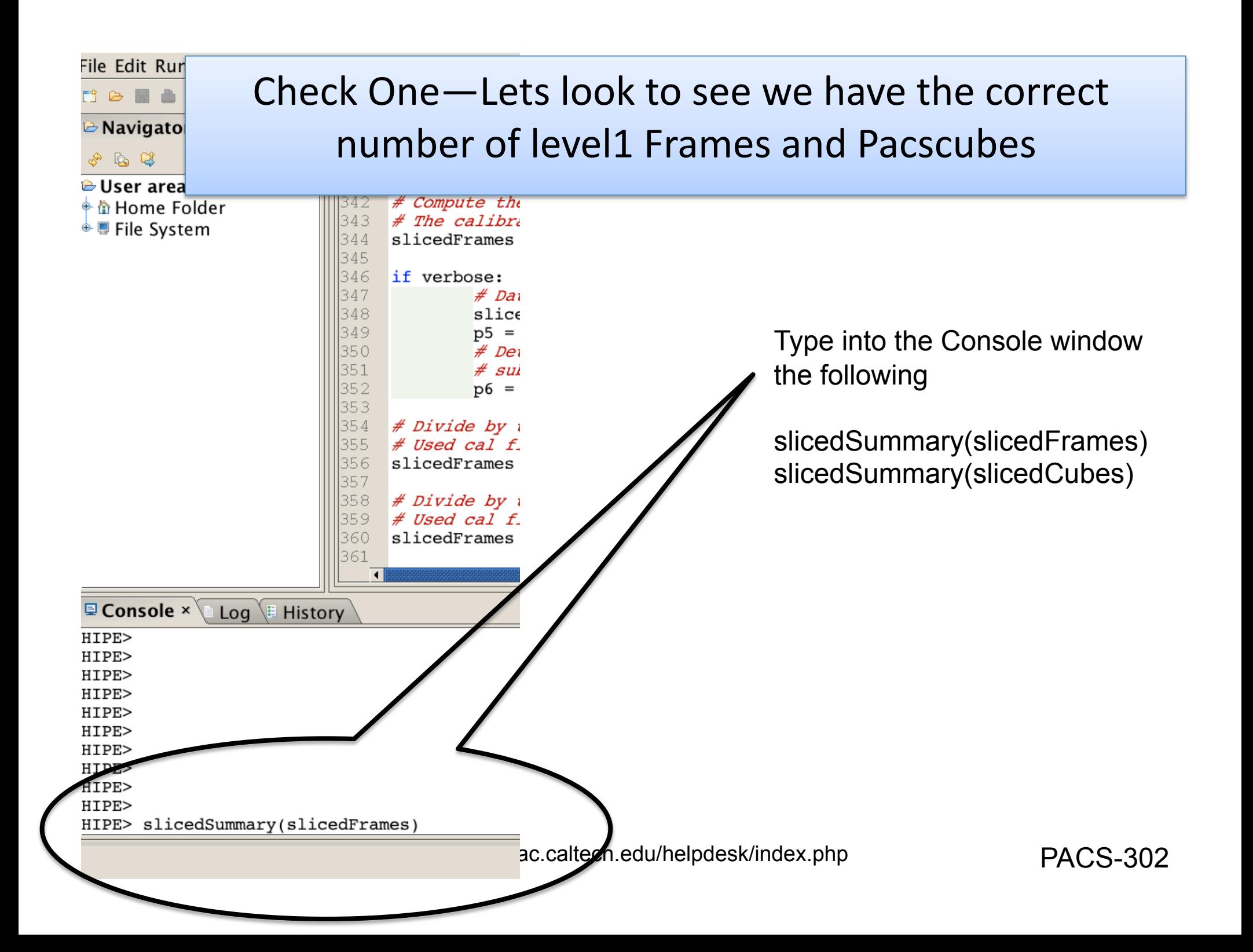

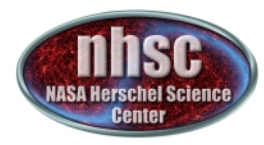

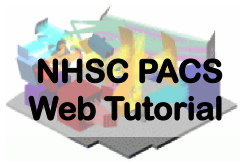

HIPE> slicedSummary(slicedFrames) noSlices: 4 noCalSlices: 0 noScienceSlices: 4 slice# isScience nodPosition nodCycle rasterId lineId band dimensions wavelengths 0 true ["B"] 1 00 [2] ["B3A"] [18,25,960] 63.093 - 63.379 1 true ["A"] 1 0 0 [2] ["B3A"] [18,25,960] 63.093 - 63.379 2 true ["B"] 1 0 0 [3] ["B3A"] [18,25,960] 57.213 - 57.548 3 true ["A"] 1 0 0 [3] ["B3A"] [18,25,960] 57.213 - 57.548

Above are 4 Frames (18x25x960) representing  $1+16+1$  (=18) spectral pixels, 25 spatial pixels (the 5 x 5 array) and 960 time samples. Note the 16 spectral pix plus 2 extra (a "open" channel and an "overscan") making 18 spectral pixels total

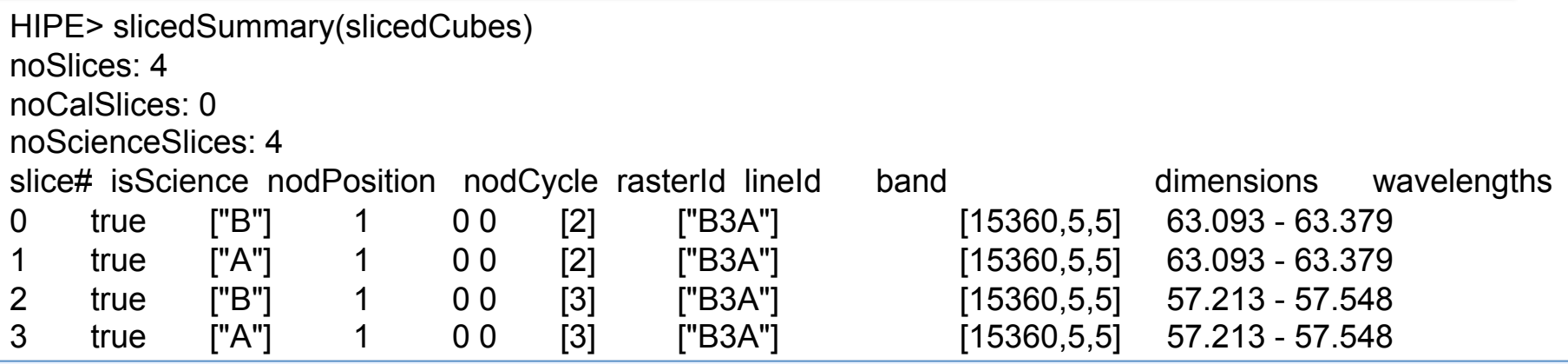

Pape Partial.<br>Proposition processive contracted to pace with extraptions and the contracted of AUOTUVA After conversion to slicedCube we now have 4 Pacscubes, organized as time sample\*16 (=15360), 5 x 5 in this case. Note that the open and overscan spectral pixels have been stripped off in the Pacsscube format.

pay<del>c</del> 12

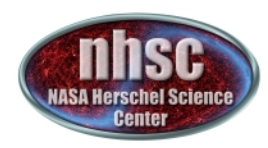

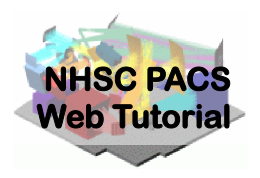

# **Step 2 LINE SELECTION**

**Determine the association between line observed and lineId by inspecting the** slicingSummary.

Then select this line for processing. At the end of this process you will return to **Step 2 to process any further lines** 

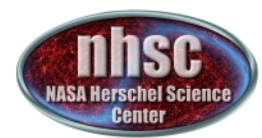

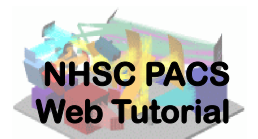

### Next, we have to select a particular line to process.

The easiest way is to filter on a line is to look at the output of the sliced summary from the previous slide: The line ID is associated with a particular line.

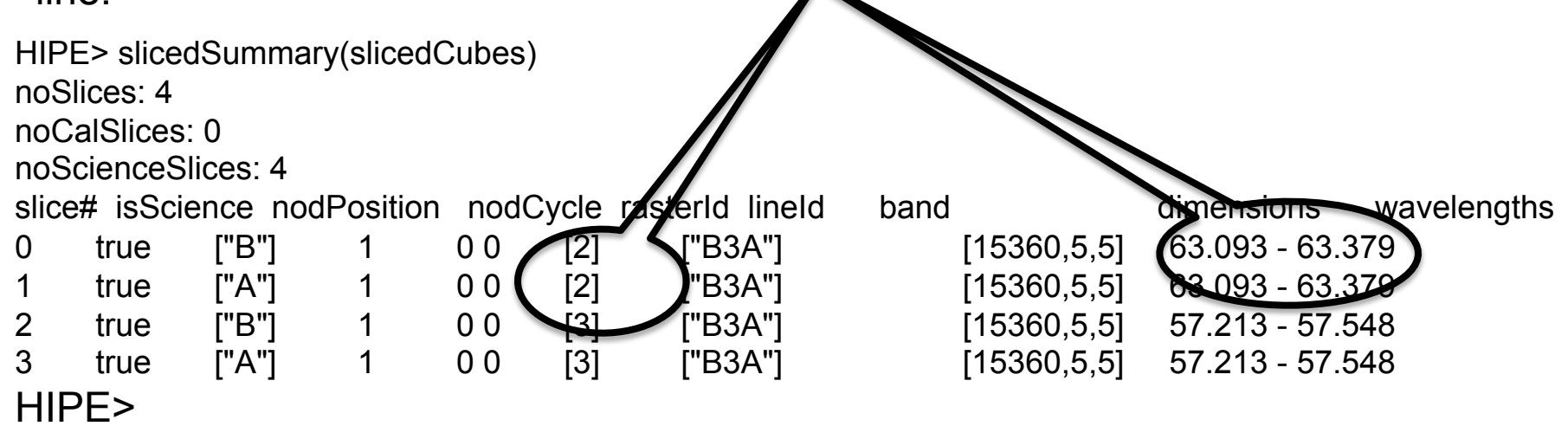

Let's select lineId = 2 to make rebinned (and projected cubes of this line, if it is a raster observation—but we will do it anyway even though this observation does not contain a raster  $-$ just for an example)

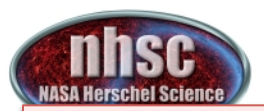

#### SELECT THE LINE OF CHOICE

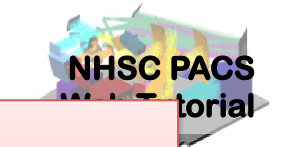

#### Now enter the lineID of choice into the script, removing the wavelength description and then run the script through the following steps

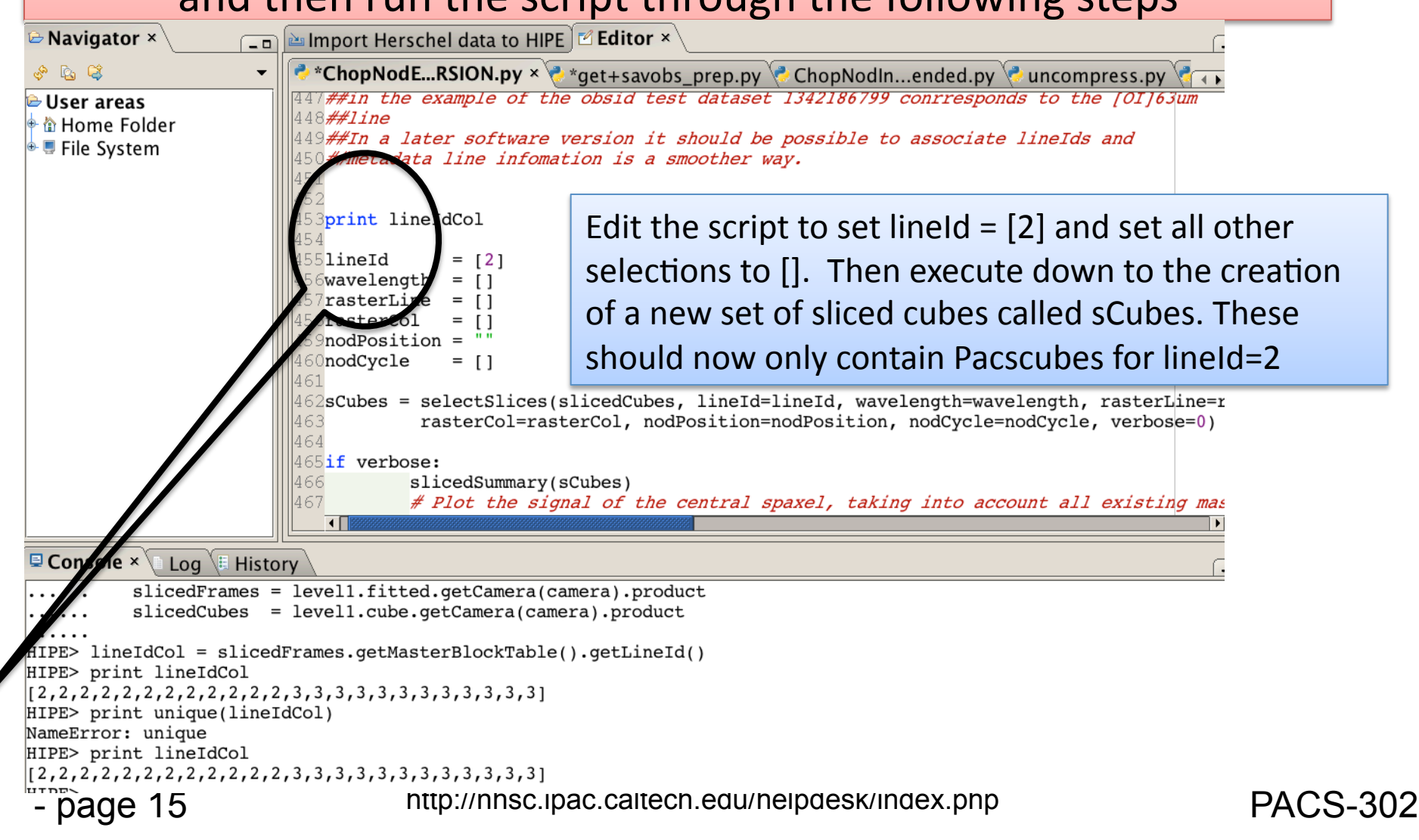

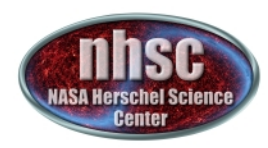

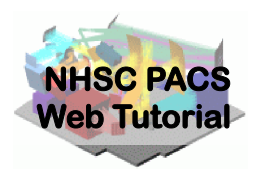

# **Step 3**

### **Check the spectrum and quickly inspect** what has been flagged by the deglitching **algorithm(((**

- page 16

#### The next set of commands checks that you have only two slices and confirms the lineId  $= [2]$  as [OI]63 microns

#### PIPELINE PLOTS CENTRAL SPAXEL [2,2] only. You can rerun with different pixel selected

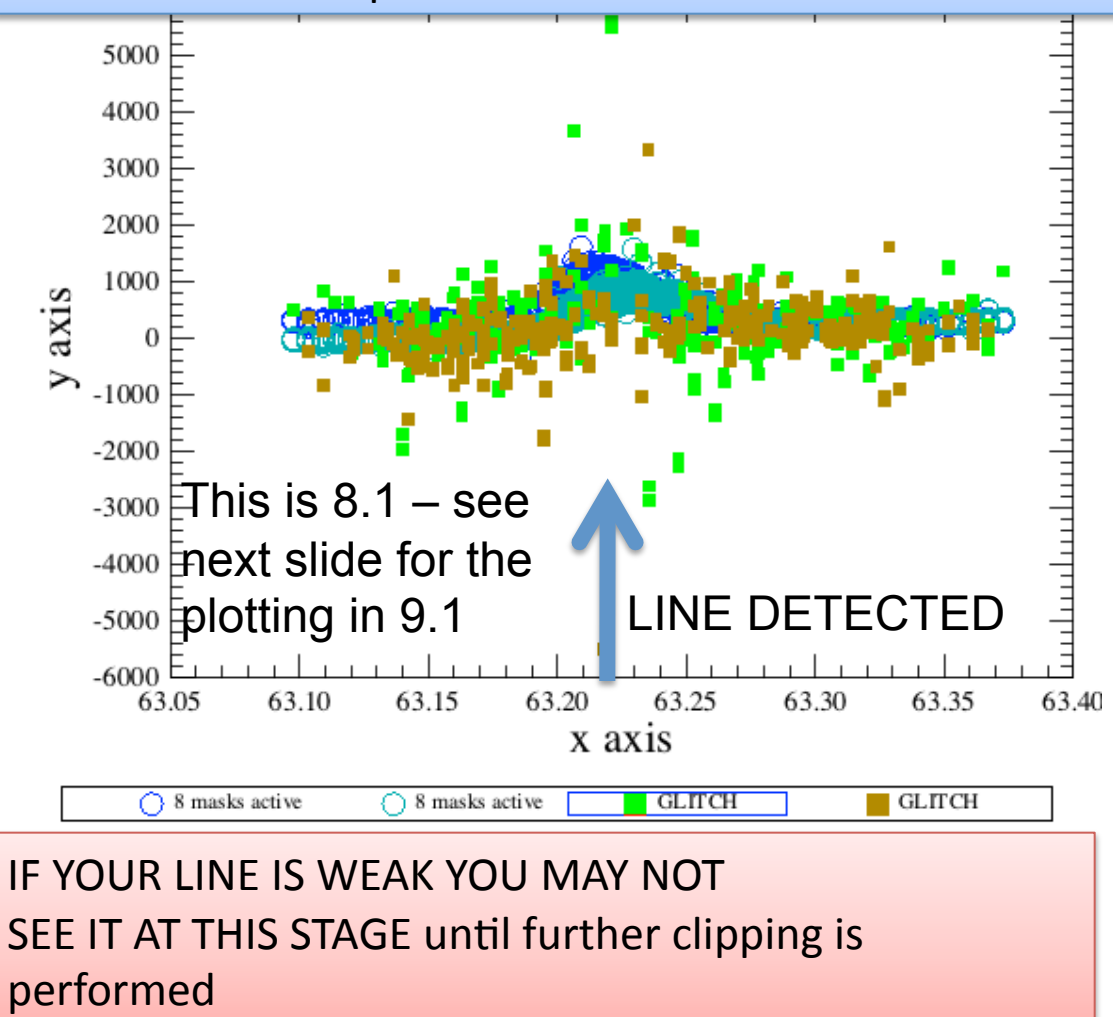

The pipeline will plot a first-look at the spectrum including some (in this case many) samples which are flagged as glitches.

If you feel too many points are being flagged we can offer a workaround that will ignore the glitch mask and rely on sigma-clipping at a later point in the pipeline (we will explain later how to do this and you can try both ways) For the moment we will accept the glitch mask as correct.

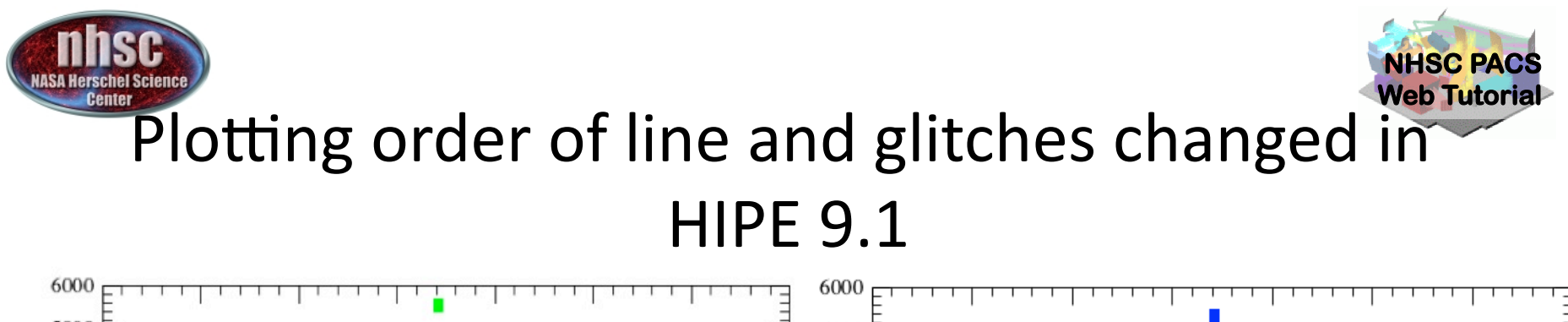

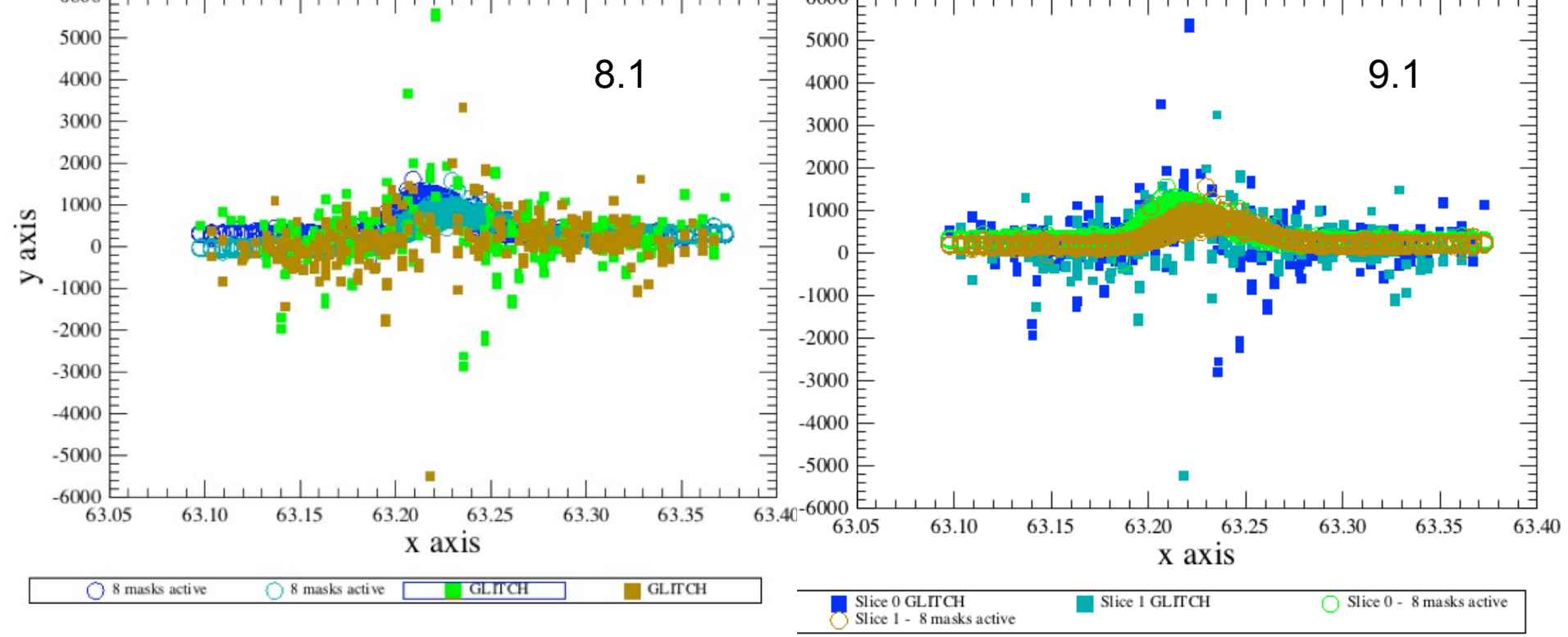

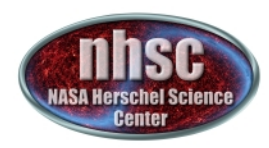

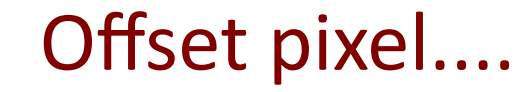

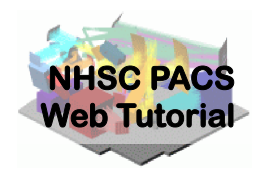

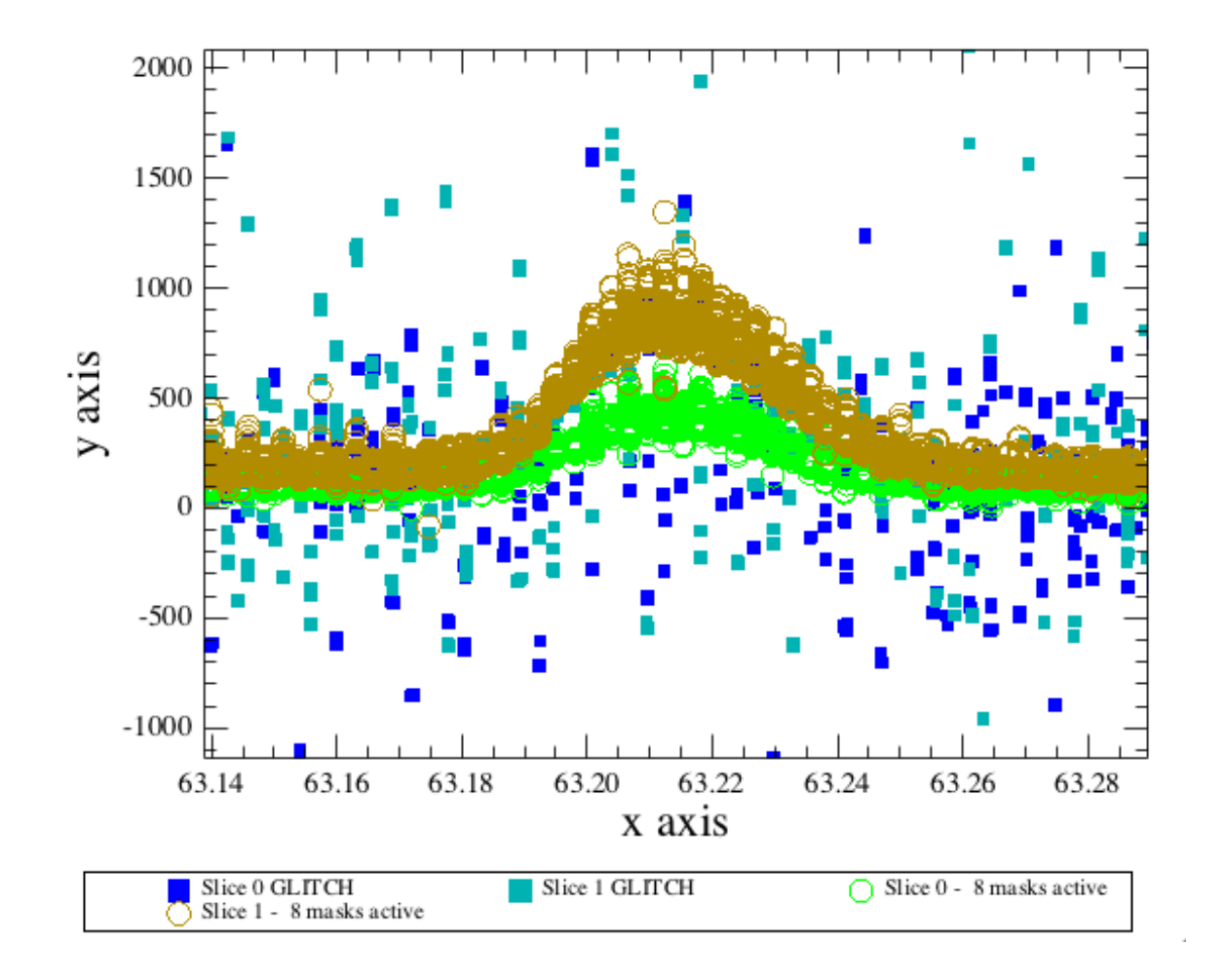

- page 19

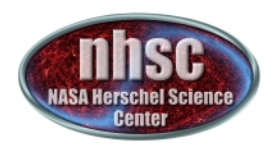

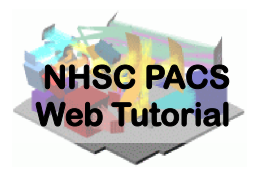

# **Step(4**

**Create a wavelength grid that will be used** to grid in "wavelength-space" the spectra. This step is necessary before constructing a re-binned cube. By default the grid will be **Nyquist sampled but the user can made** changes to the gridding, allowing for a finer **grid or the addition of some smoothing** 

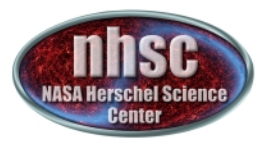

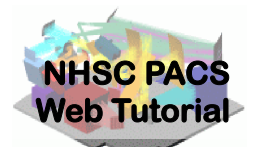

Now create a wavegrid which will be used to bin the spectra into bins in wavelength. The bin widths and distribution are governed by the parameters "oversample" and "upsample". The default values of these are oversample  $= 2$ , upsample  $= 1$ . This provides a grid which oversamples a spectral resolution element by a factor of 2 (i.e. Nyquist sampling) and the upsample of 1 means that each wavelength bin is independent of the next and so-on.

waveGrid=wavelengthGrid(sCubes.refs[0].product, oversample=2, upsample=1,  $calTree = \text{calTree}$ 

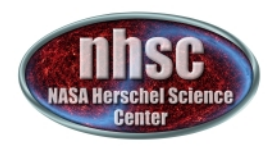

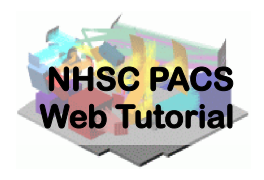

## Definitions of Oversample and Upsample **Parameters**

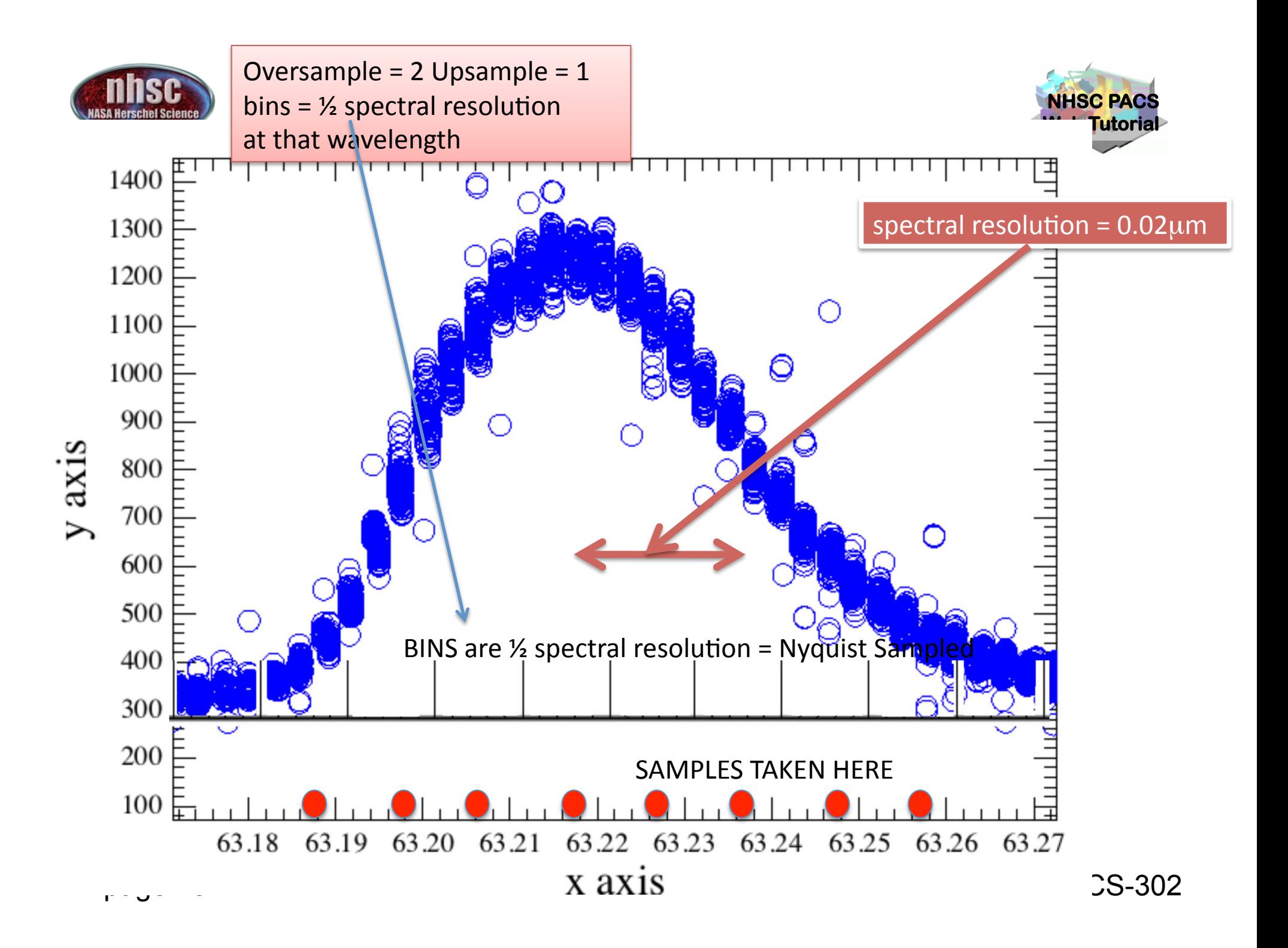

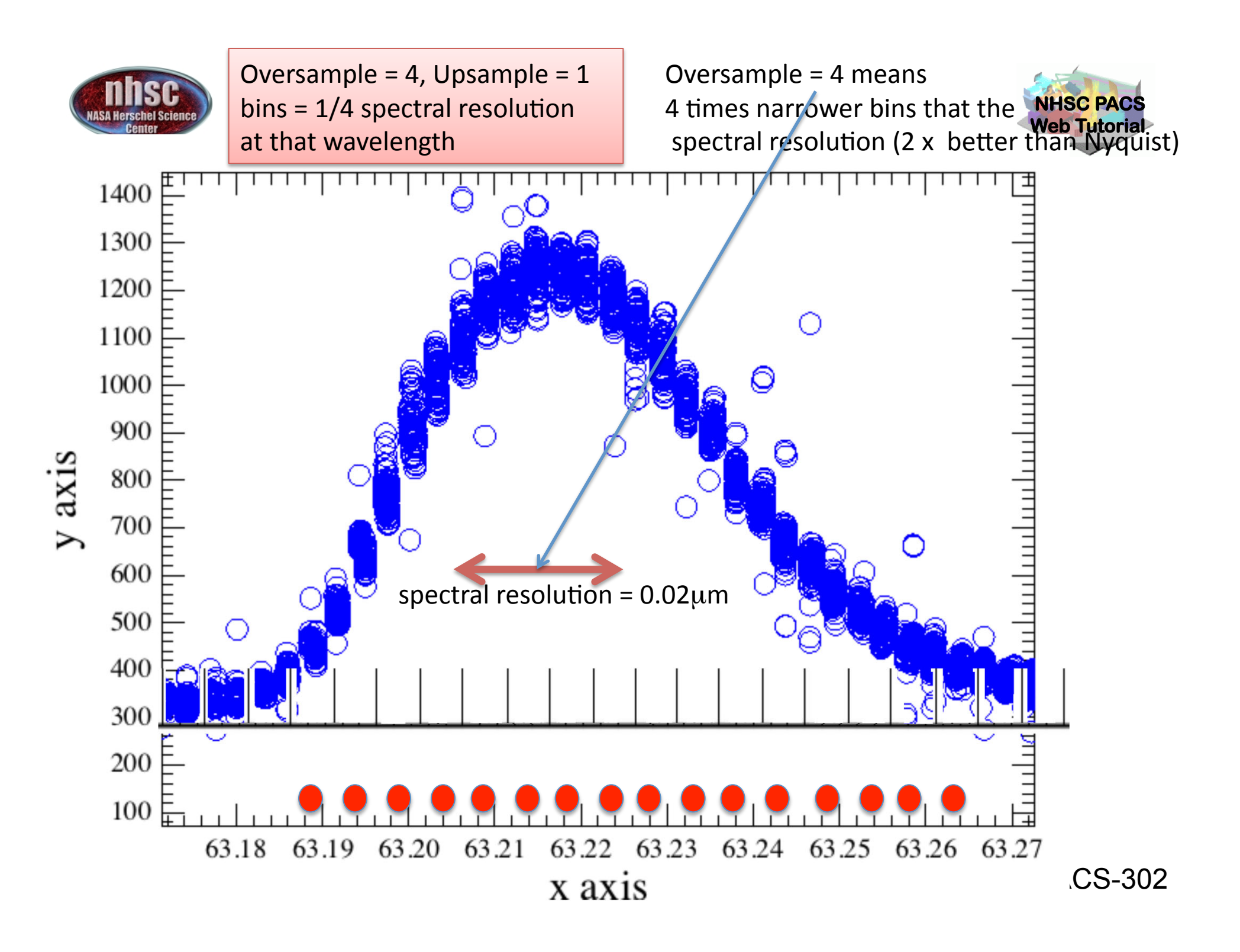

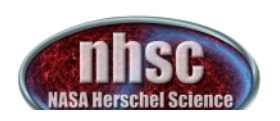

wavelength, but bins are shifted by <sup>1/2</sup> a bin and resampled, thus the final lines Oversample = 2 Upsample = 2 bins =  $\frac{1}{2}$  spectral resolution at that spectrum contains a finer grid but the points are not independent.

**CS**<br>rial

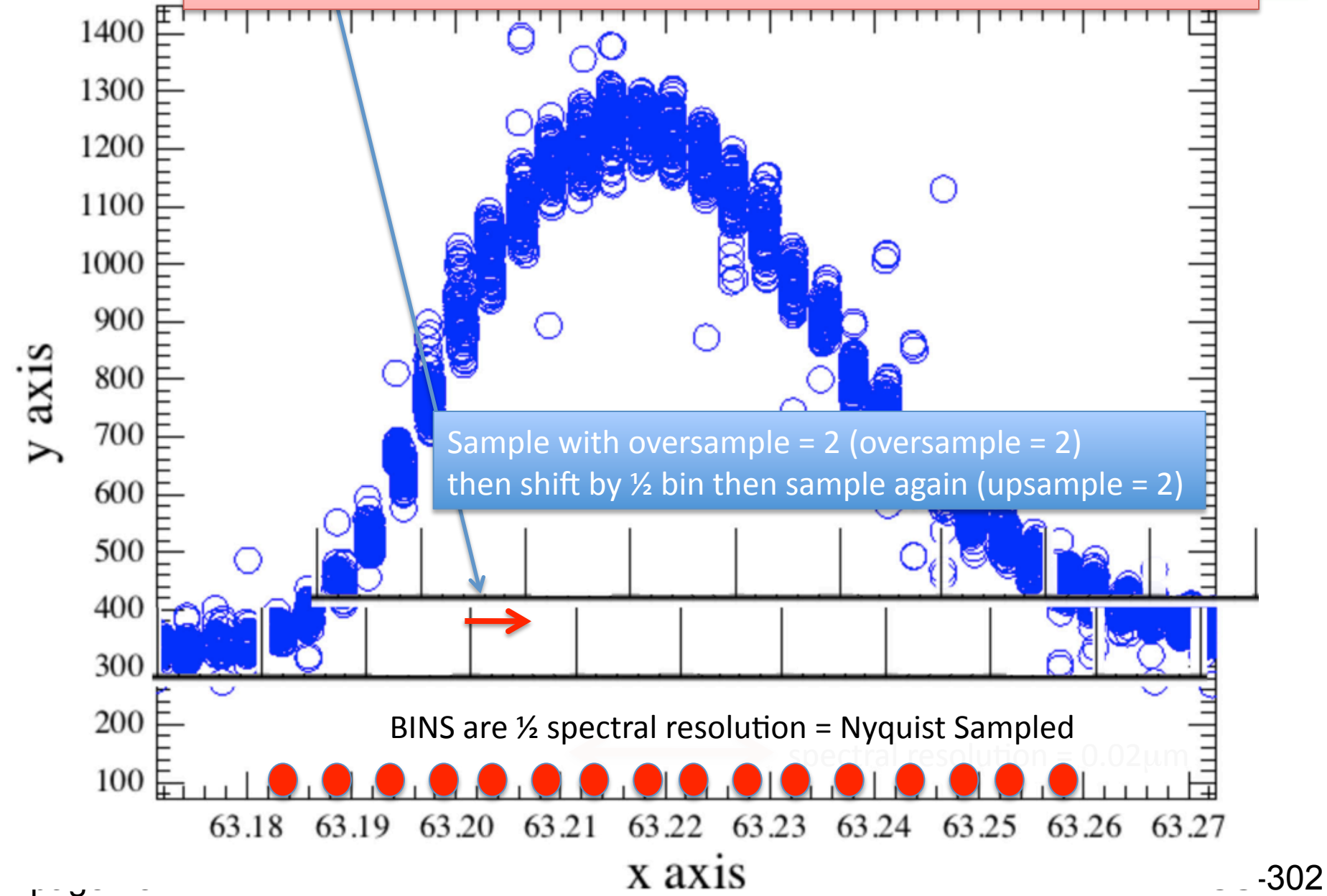

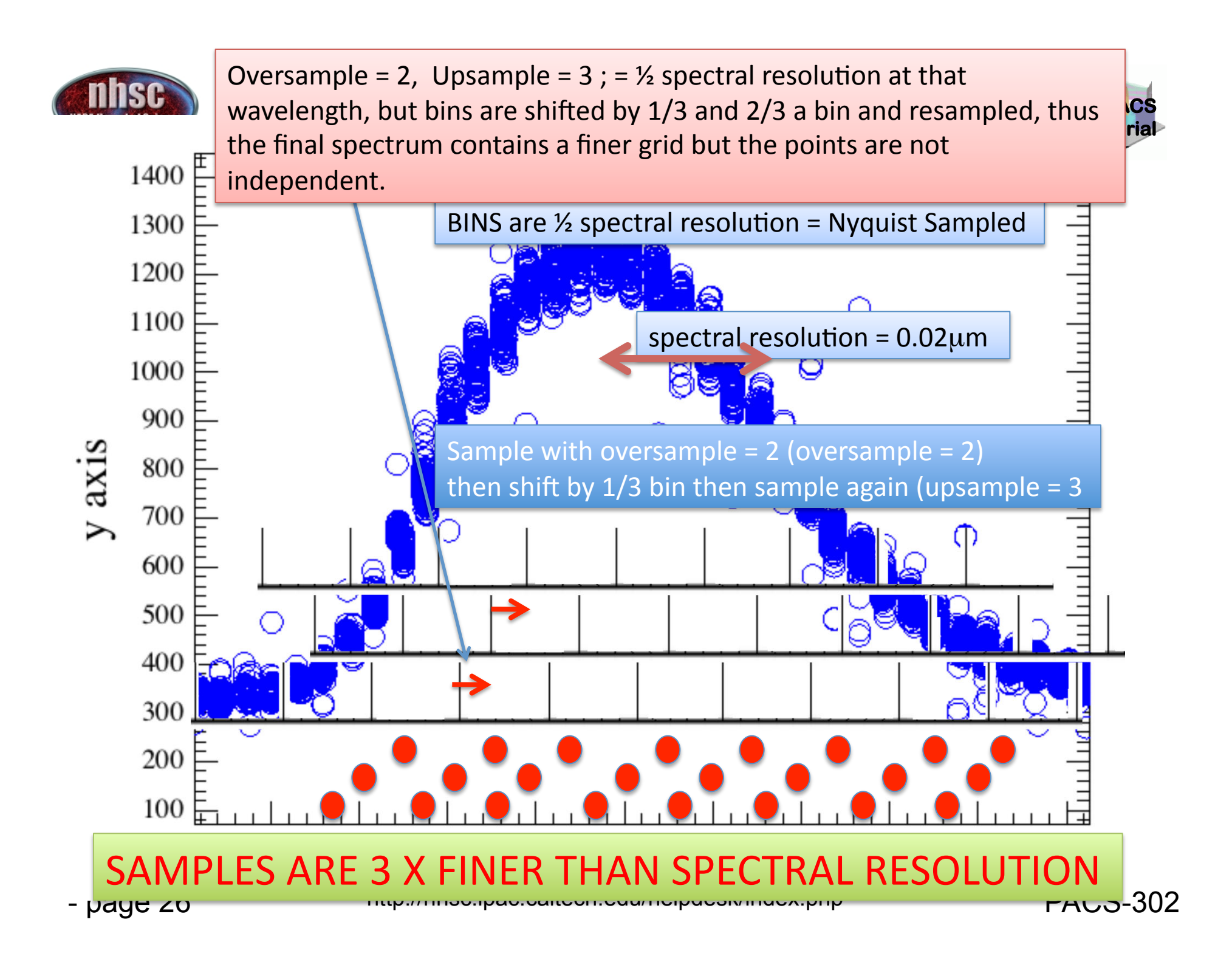

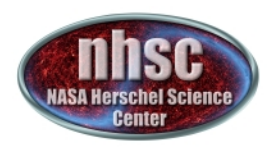

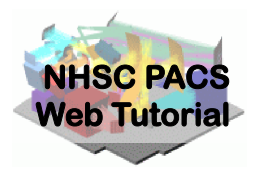

# Step 5

**Before regridding we apply outlier rejection** flagging to the spectra. This process is quite robust and works well for PACS spectra. If the user is suspicious that the Deglitcher is **over-flagging, these flags can be turned off** and the de-glitching would be done with the **outlier rejection method** 

#### Next we active the masks and apply a sigma-clipping routine to the spectra (See PACS Data Reduction Guide: Spectroscopy, 3.3.8. for details)

# Activate all masks sCubes = activateMasks(sCubes, String1d(["GLITCH","UNCLEANCHOP","SATURATION", "GRATMOVE", "BADPIXELS"]), exclusive = True)

# Flag the remaining outliers, (sigma-clipping in wavelength domain) sCubes = specFlagOutliers(sCubes, waveGrid, nSigma=5, nIter=1)

specFlagOutliers has the task of defining a new flag called "OUTLIERS" created using a simple sigma-clip algorith on each bin. niter=1 means that the algorithm has been applied once and then again iteratively rejecting points > nSigma. The user can experiment with this. The only outcome of running this routine is to create a mask which is applied when the actual rebinning of the spectra onto the waveGrid takes place. The mask is called "OUTLIERS" and will be activated in the next step.

NOTE ON EXCLUSION OF GLITCH MASK: If you choose to exclude the glitch detection from your results, remove the "GLITCH" string from the activateMasks command above. This will ignore the glitch mask. We have had good results by doing this.

 $h$ nc  $-$ Now we will create our first set of rebinned cubesone for each Pacscube (in our case we have two one for Nod A and one for Nod B)

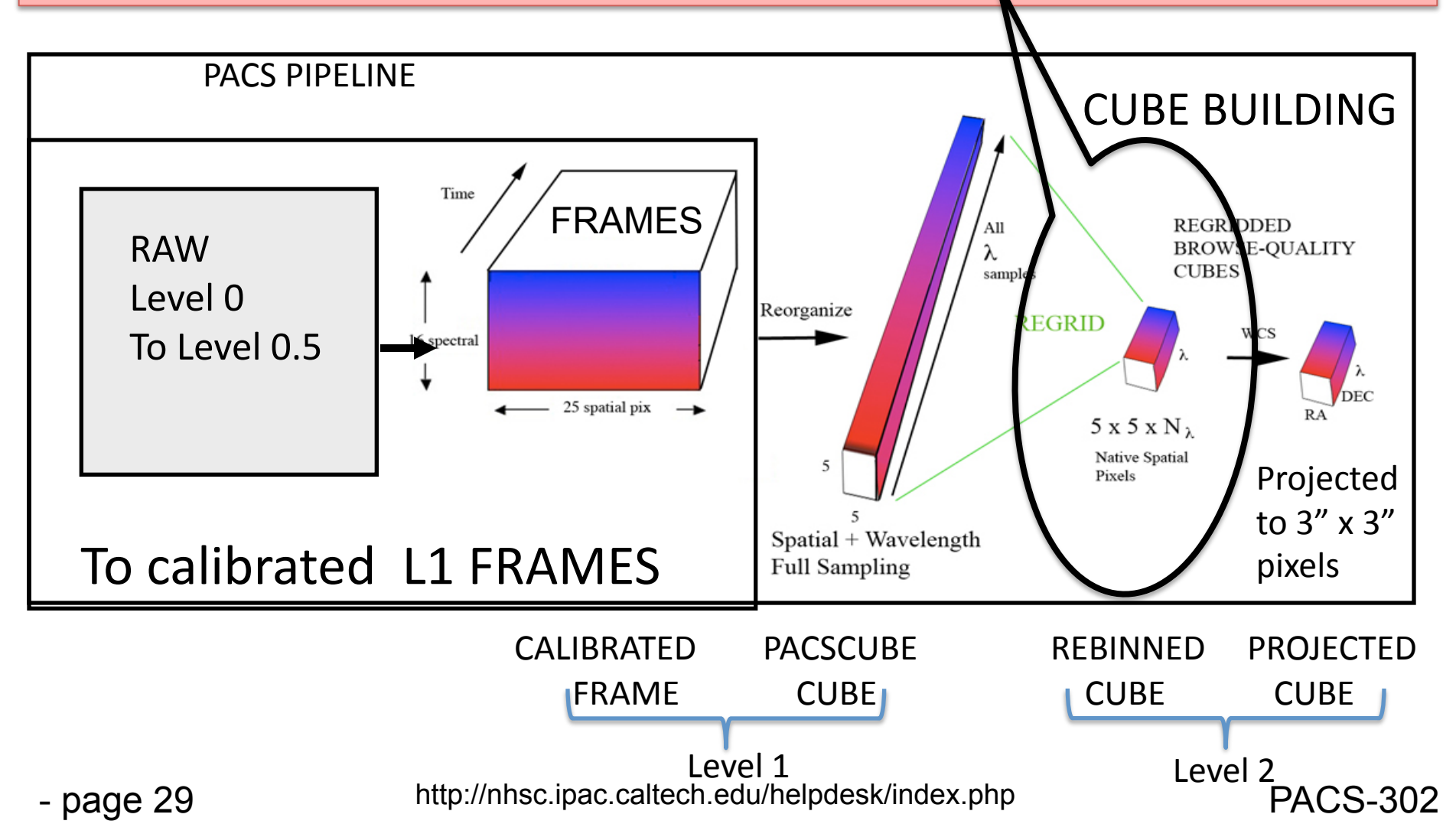

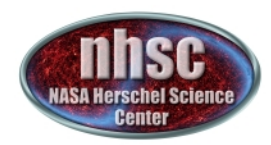

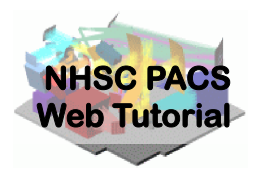

# Step 6

### Inspect the spectra again this time looking at the "OUTLIERS" flag. **Check that it appears to be flagging sensible** points.

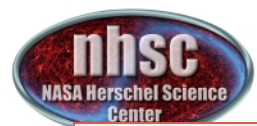

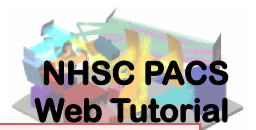

### Now we activate the masks including the new "OUTLIERS" mask and create a Rebinned Cube

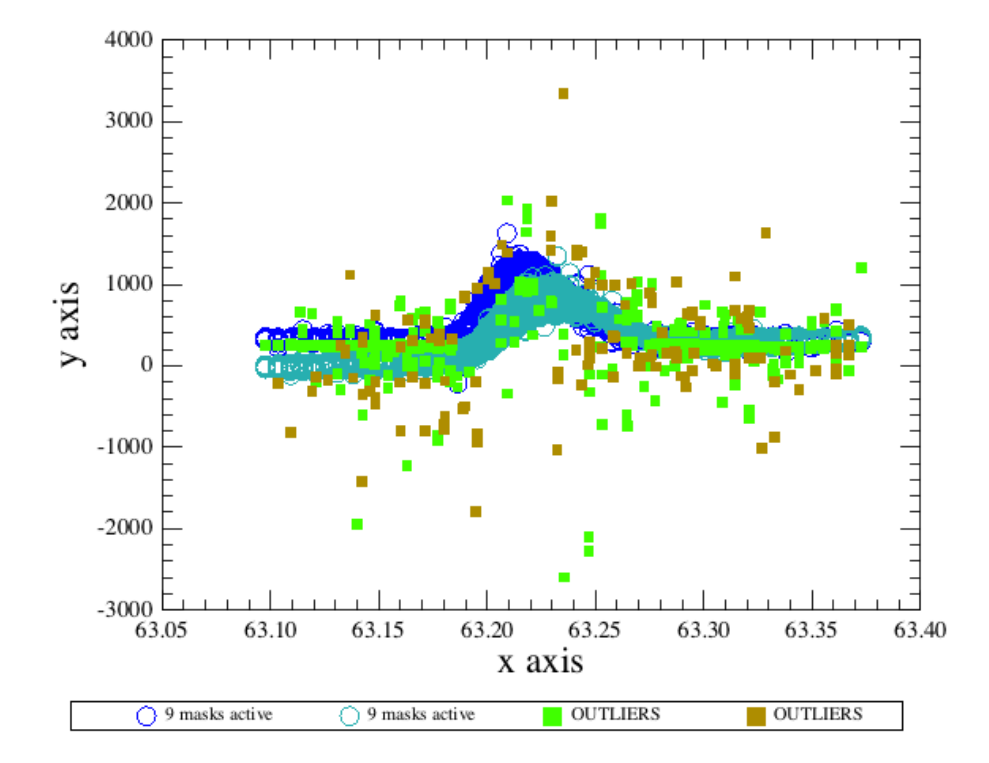

This plot shows the points for pixel [2,2] that have been flagged by the specFlagOutliers task. It can be seen that it does a good job of flagging outlier points.

- page 31

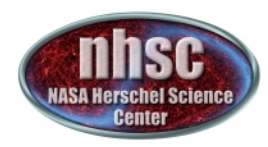

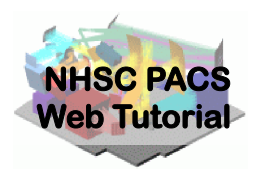

## **Step 7 Create the Rebinned Cube**

#### of dimensions 5 x 5 x rebinned wavelength **elements**

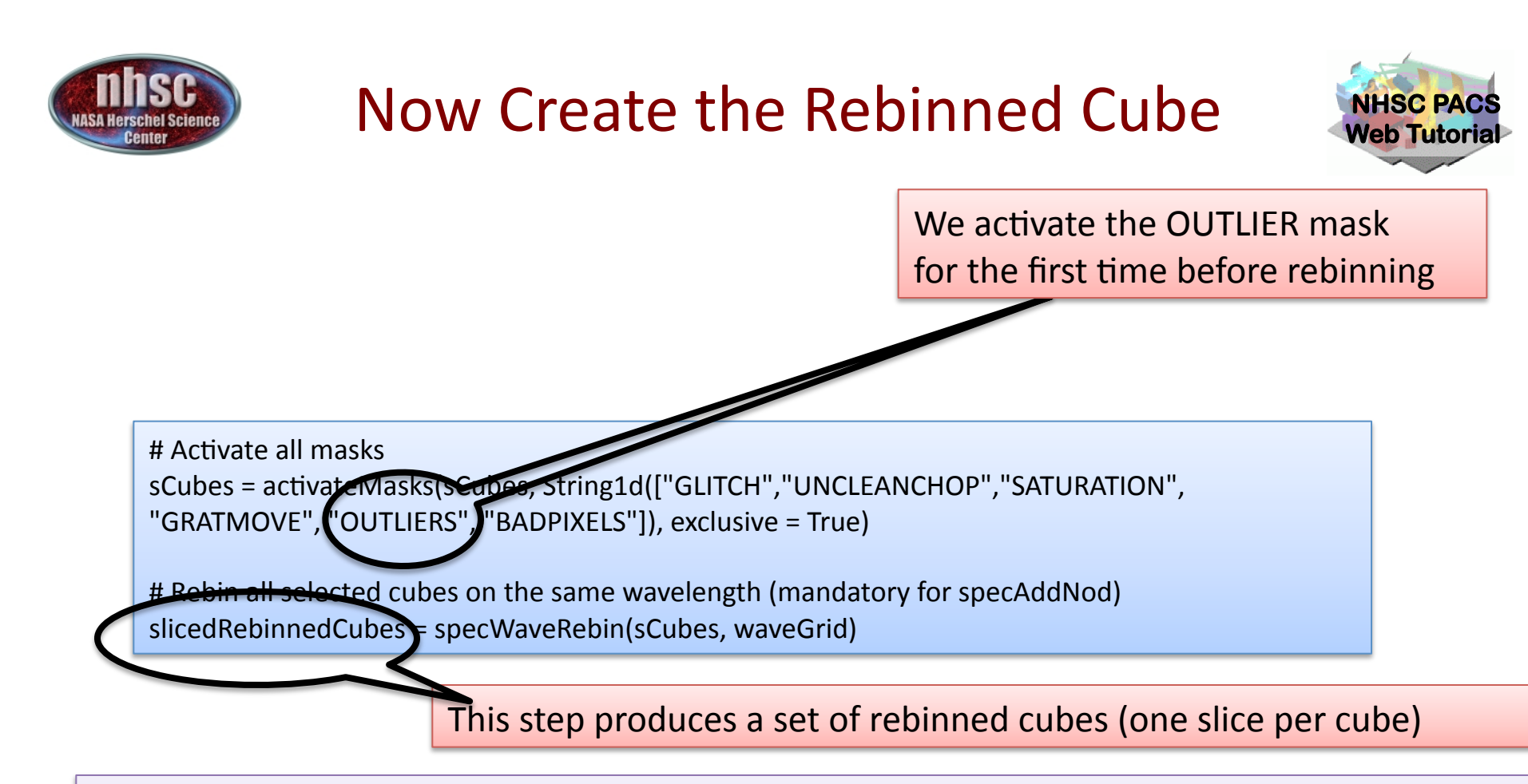

NOTE ON EXCLUSION OF GLITCH MASK: If you choose to exclude the glitch detection from your results, remove the "GLITCH" string from the activateMasks command above. this will ignore the glitch mask. We have had good results by doing this. This is the second and only time you need to worry about ignoring the glitch mask. If you performed this step and the one before specFlagOutliers then you will have a rebinned cube which excludes the glitch detection and relies on the sigmaClipping for removal of outliers. In general we have found sigmaClipping to produce the better results.

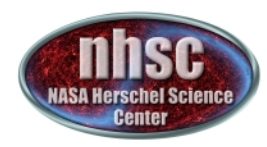

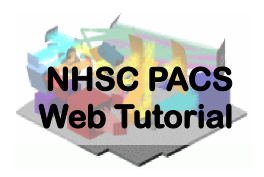

## **Step 7 Average the Nods**

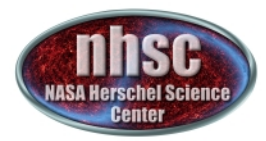

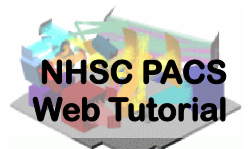

Now we average together the the two Nod positions. For an observation with a set of raster positions there will still be more than one final cube (store as slices)—one for each raster position

# Average the nod-A & nod-B rebinned cubes. # All cubes at the same raster position are averaged. # This is the final science-grade product currently possible, for all observations except # the spatially oversampled rasters slicedRebinnedCubes = specAddNodCubes(slicedRebinnedCubes)

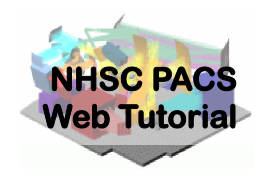

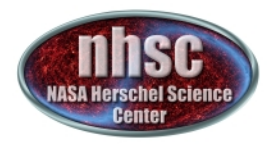

# **Step 8**

#### Inspect the rebinned spectra-spaxel by spaxel using various tools

#### **THIS IS THE END OF LEVEL 1 for Pointed Observations**

- page 36

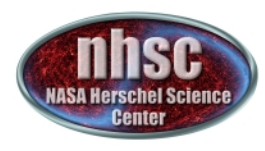

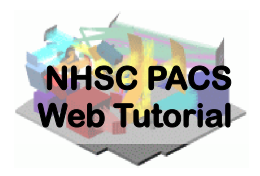

if verbose:

slicedSummary(slicedRebinnedCubes) #5x5 plot of one of the rebinned cubes (one line/range at one raster position)

slice  $= 0$  $p10 = plotCube5x5$ p iv = plotcubesxs<br>(slicedRebinnedCubes.refs[slice].product) Plot only the first

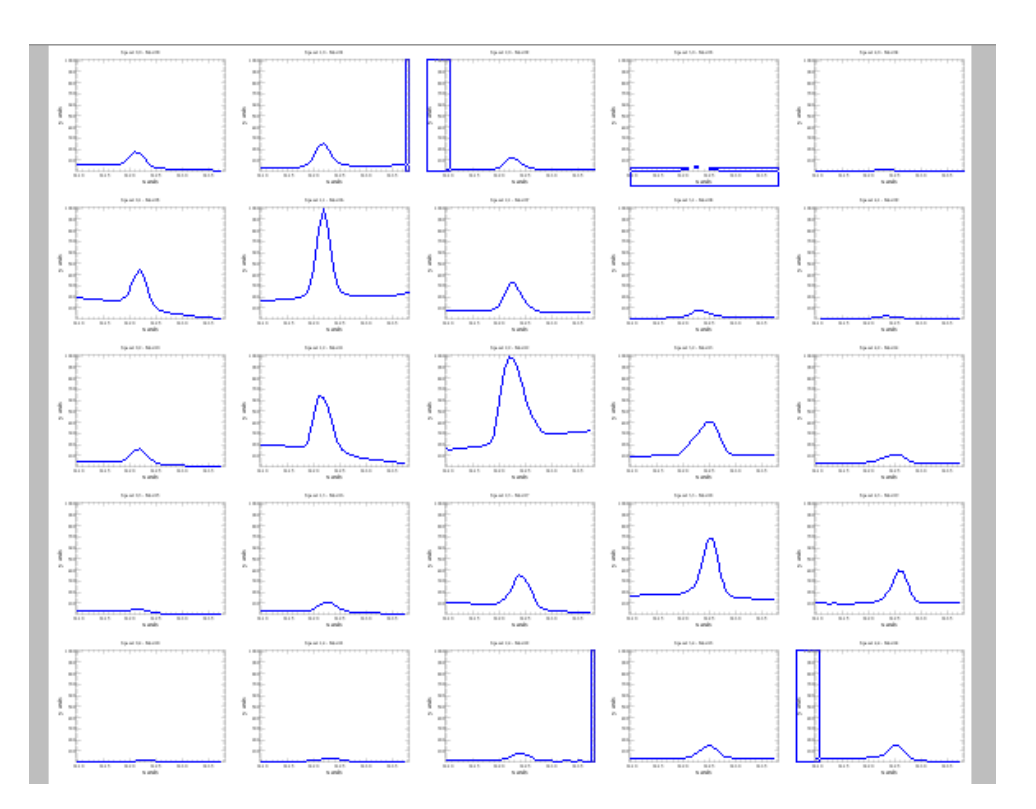

slice—in this case we have only one for the [OI] line since we have averaged this single pointed observation. If you have a raster you can look in turn at each one if you wish by changing this.

PACS-302 http://nhsc.ipac.caltech.edu/helpdesk/index.php

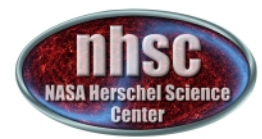

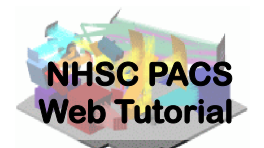

### You can also extract a spectrum (in this case the central one  $[2,2]$  and create a Spectrum1dproduct!

# Optional: extract the central spaxel of one slice into a simple spectrum

# You can do this for any spaxelX and Y and any slice. It creates a

# Spectrum1d class of product, on which various viewers will work slice  $= 0$ 

spaxelX, spaxelY =  $2,2$ centralSpectrum = extractSpaxelSpectru (slicedRebinnedCubes,

```
slice=slice, spaxelX=spaxelX, spaxelY=spaxelY)
```
On the next page we show how this can be studied in the variable list so that you can write to FITS or open in spectrum explorer.

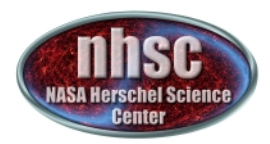

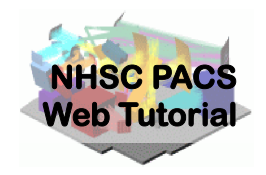

#### You have reached LEVEL 2 for a Single Pointed Observation

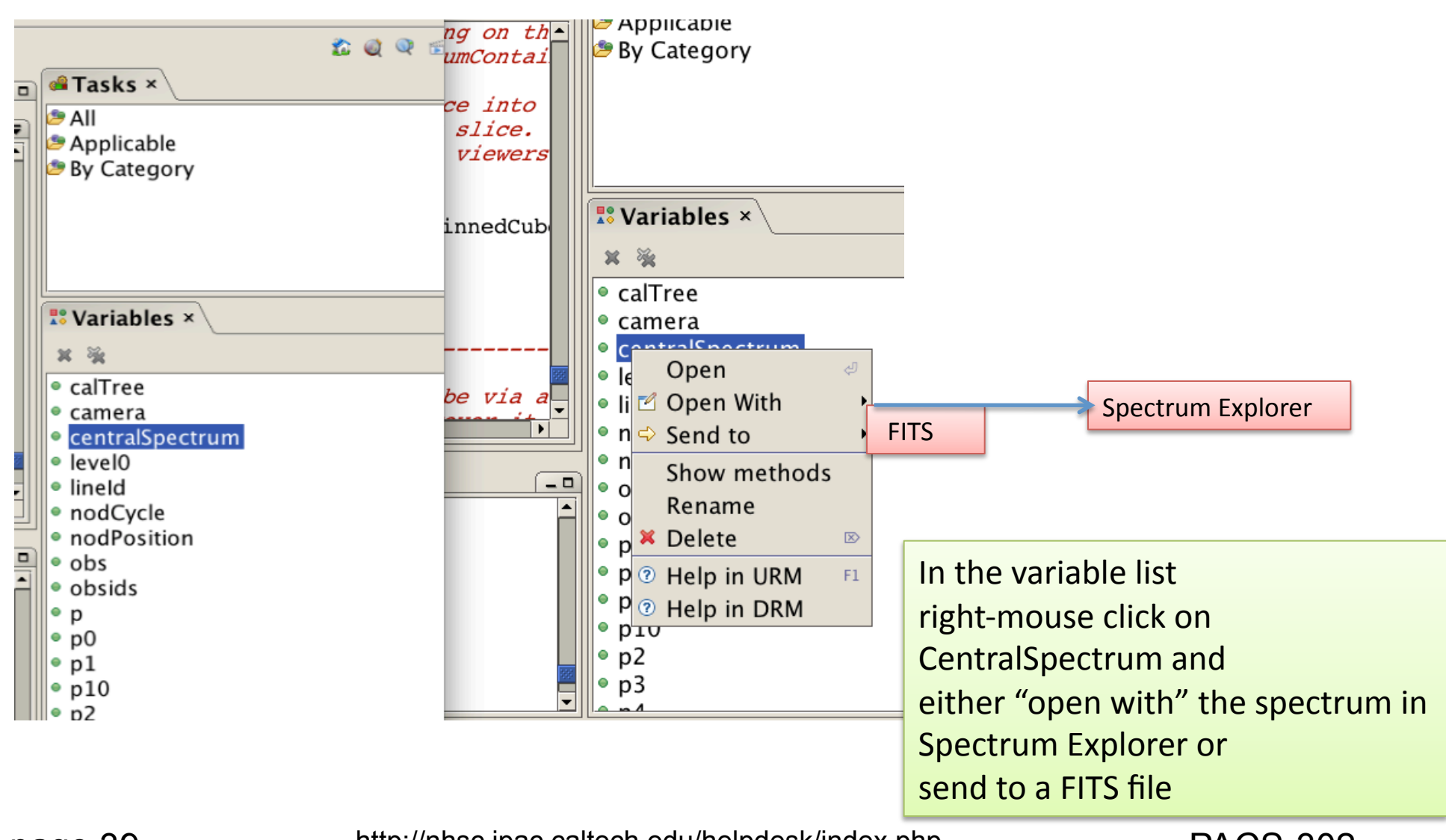

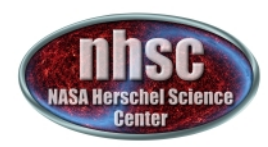

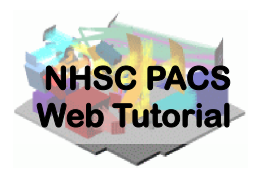

## Step 9

### **If you have a raster observation** gather all the rebinned cubes together and project them onto the sky to make a final projected cube.

- page 40

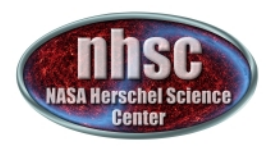

#### Raster versus Pointed Observations

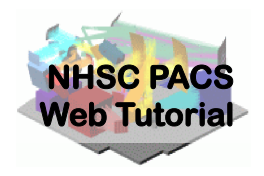

If your observations contain rasters you may want to consider combining them into a specProject Cube which re-grids these data spatially onto a WCS sub-grid (the default pixel size is  $3 \times 3$ arcsecs). Unless you modify the code, specProject will not create a cube from a simple pointed observation like the one in the example. Making a specProject map from a single pointing is not recommended because the PACS IFU footprints are distorted and can cause flux conservation problems in the map. Only in the case of a fully sampled raster map can one expect to recover proper fluxes.

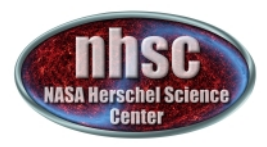

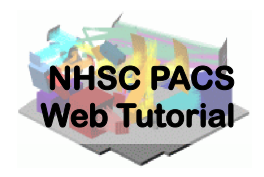

If its a mapping observation then all the differently pointed rebinned cubes will be gathered together and projected onto the sky with specProject: The last step to Level 2!

 $projectedCube = specProject(slicedRebinnedCubes)$ # display the projected cube in the cube analysis toolbox if verbose: openVariable("projectedCube", "CubeAnalysisToolBox")

The present script makes a projectedCube and even opens up a viewer—although this and other viewers are available via right-mouse clicking on the variable "projectedCube" as well as FITS writing capability as before.

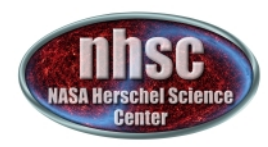

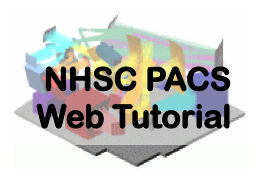

# **Step 10**

### **Explore your final WCS projected cube with your favorite viewer or export to FITS.**

metar<sup>.</sup> The projected cube is only recommended for raster observation where you have many rebinned cubes and these are combined into a final projected cube

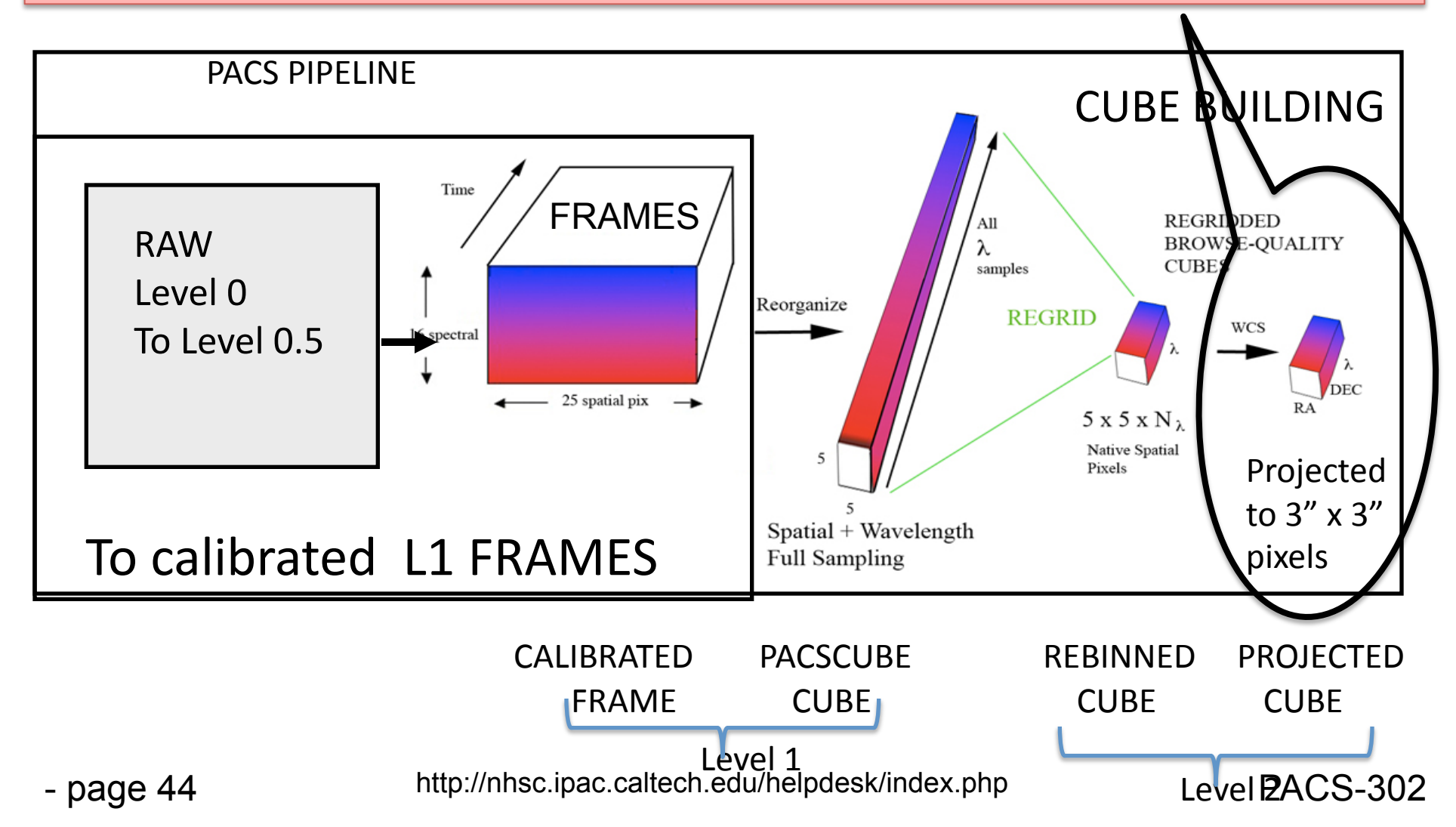

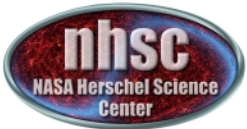

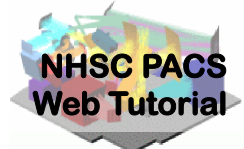

### YOU HAVE REACHED LEVEL 2 Congratulations—now explore your cubes with the various tools offered!

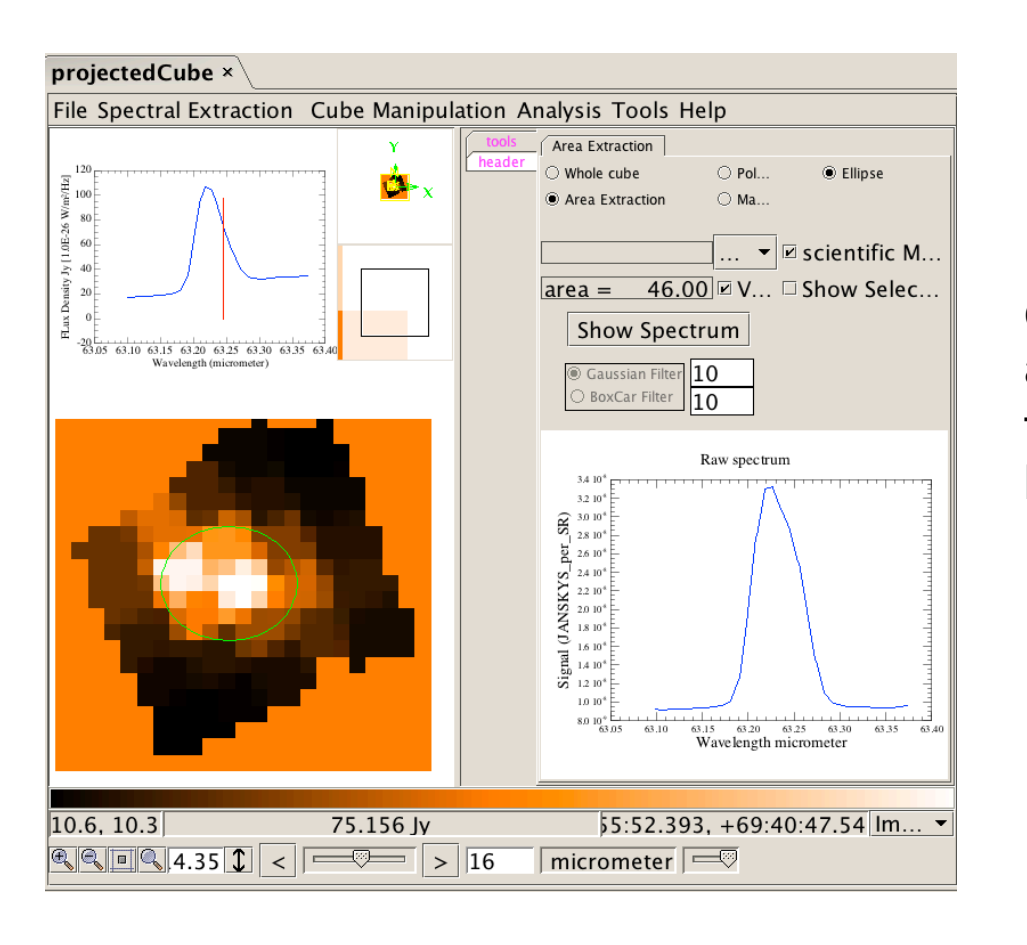

Displaying a spectral cube in the cubeAnalysisToolbox, which allows for area extractions, basline fitting and the formation of integrated line maps etc.

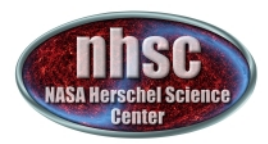

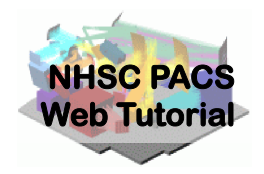

### IF YOU HAVE MORE THAN ONE LINE—LOOP BACK TO STEP 2 AND PROCESS FOR THE NEXT LINE IN THE LINE ID LIST

Note that had you left the lineId blank, the pipeline will process all the lines observed. However, we think that for interactive analysis it is better for the user to select the ones they want themselves (at least the first time through) so that you can monitor the behavior of each one separately.

### CONGRATULATIONS YOU HAVE NOW REACHED LEVEL 2!